راهنمای تنظیمات

## **Thunderbird**

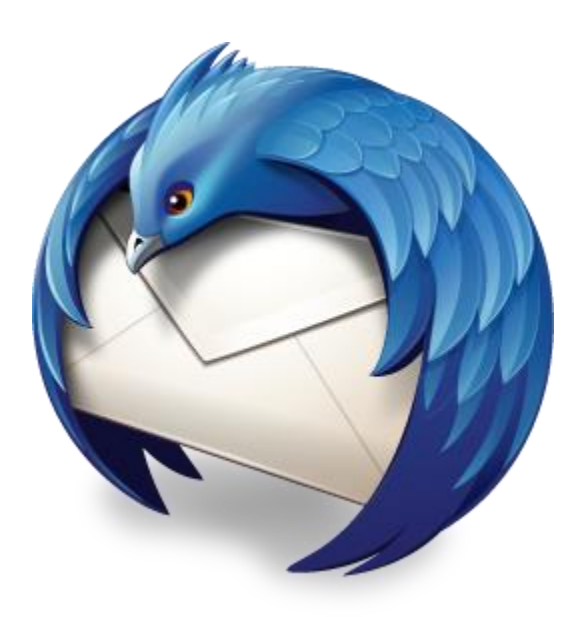

- ابتدا برناهه thunderbird را اجرا نواييد.
- از قسمت create a new account بر روی گزينه Email کليک نماييد.  $\bullet$

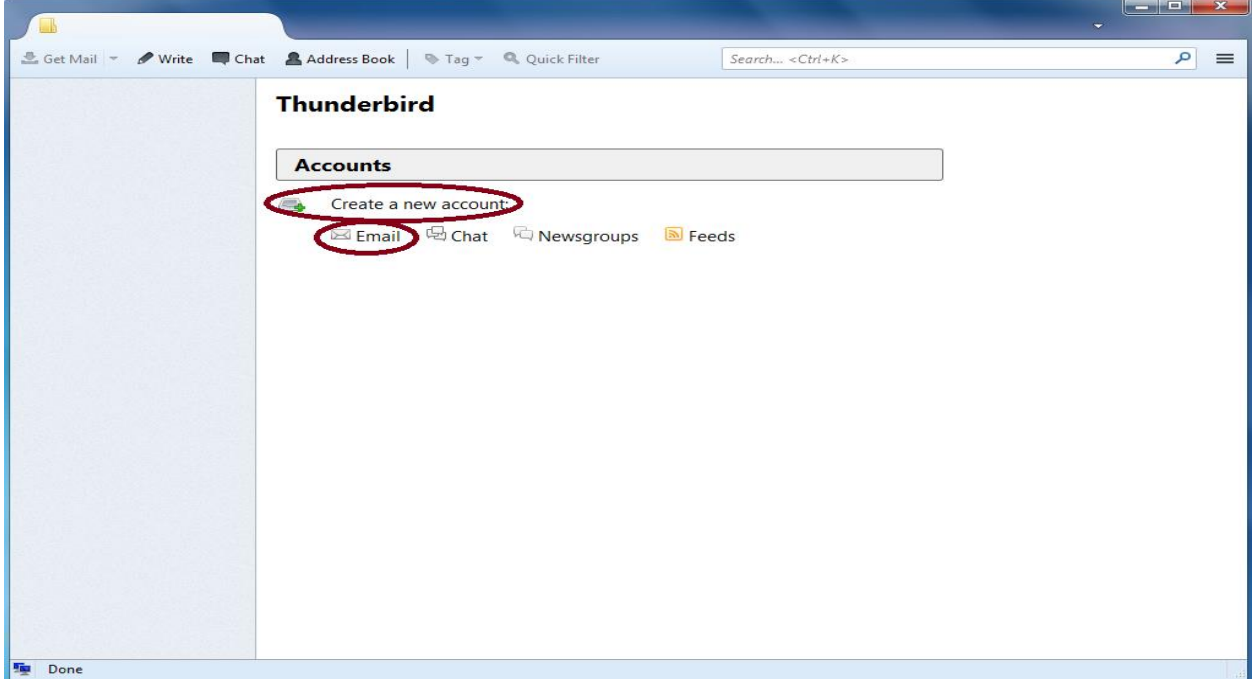

در پنجره setup account mail اسن ،پست الکترونيک ورهس عبور خود را وارد نواييد.

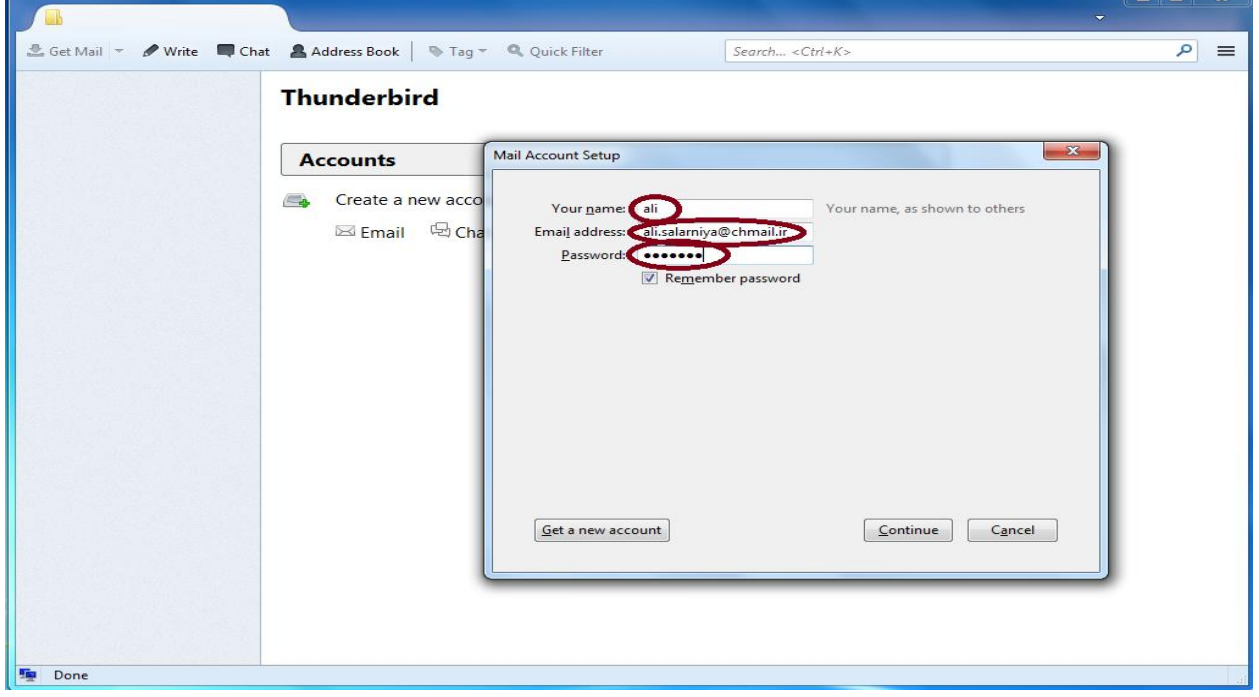

سپس بر روی دکمه continue کليک نماييد.  $\bullet$ 

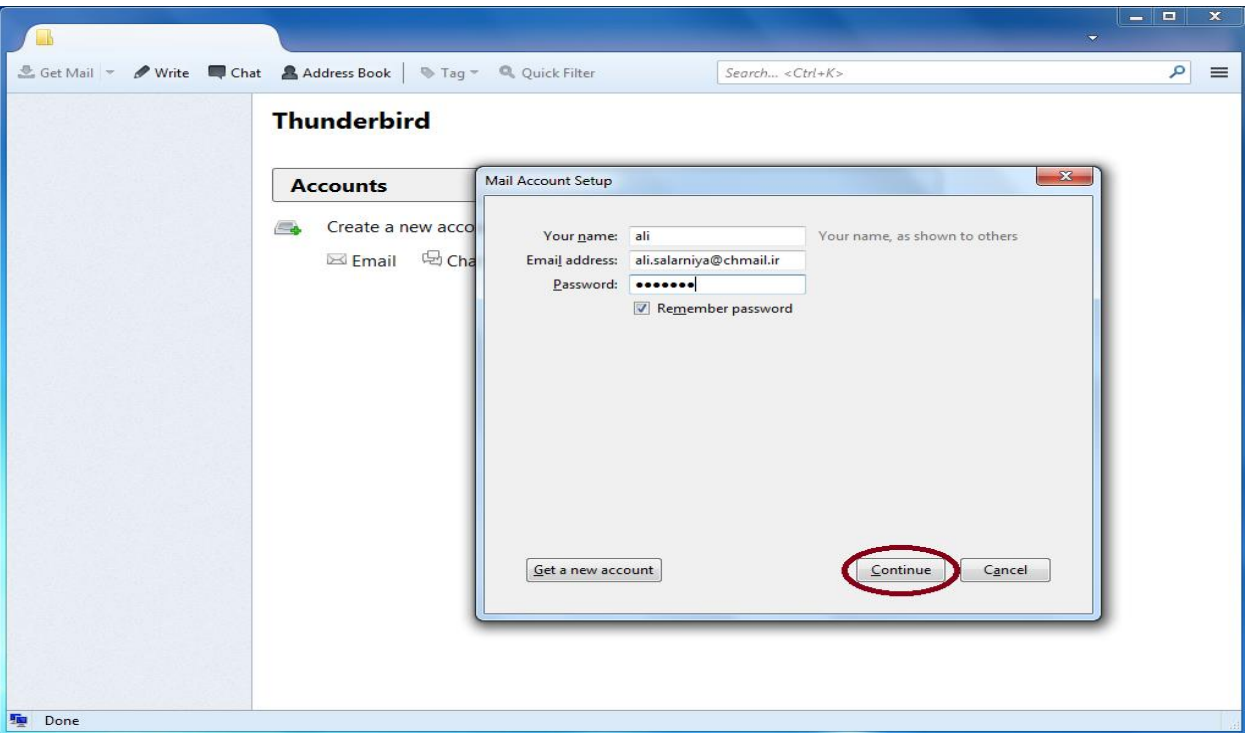

بعد از کليک بر روی continue بر روی config manual کليک نواييد.

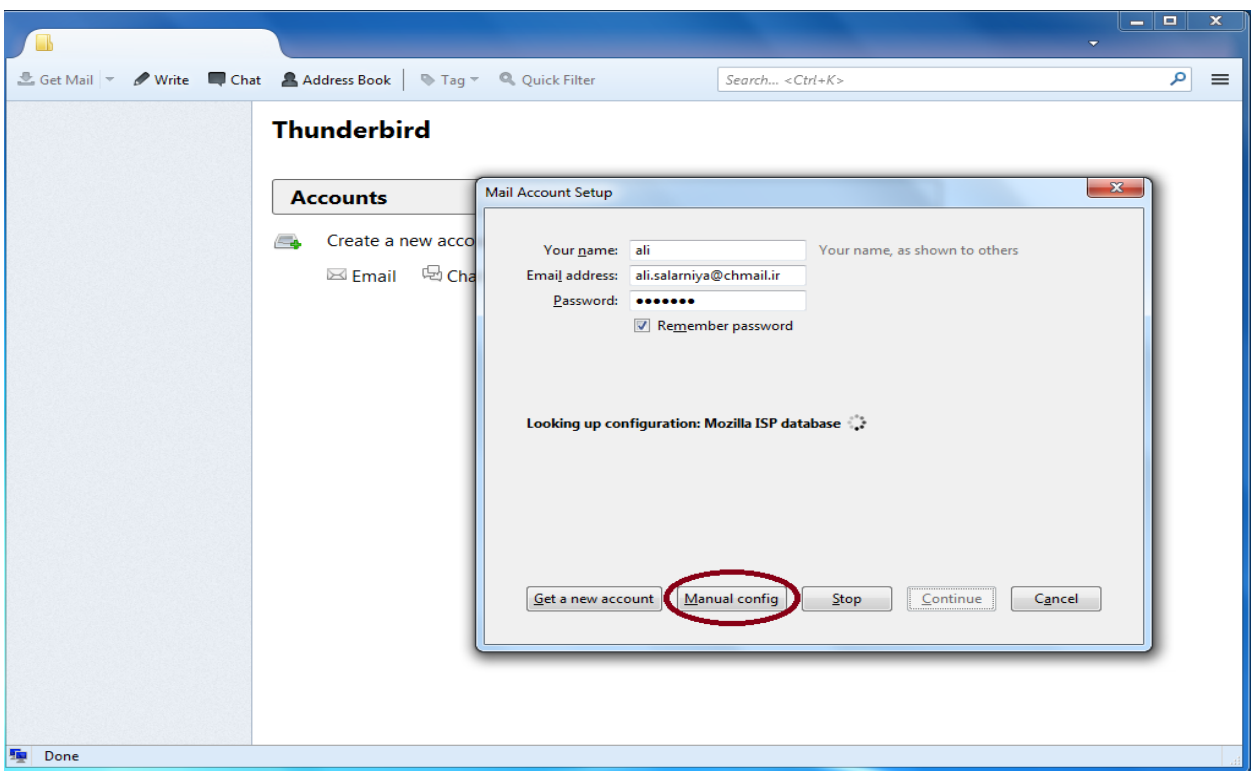

 $\tilde{\mathbf{y}}$ 

بعد از کليک بر روی config manual پنجره ای باز هيشود که تنظيوات آى به شرح زير هيباشد:

:server hostname قسوت

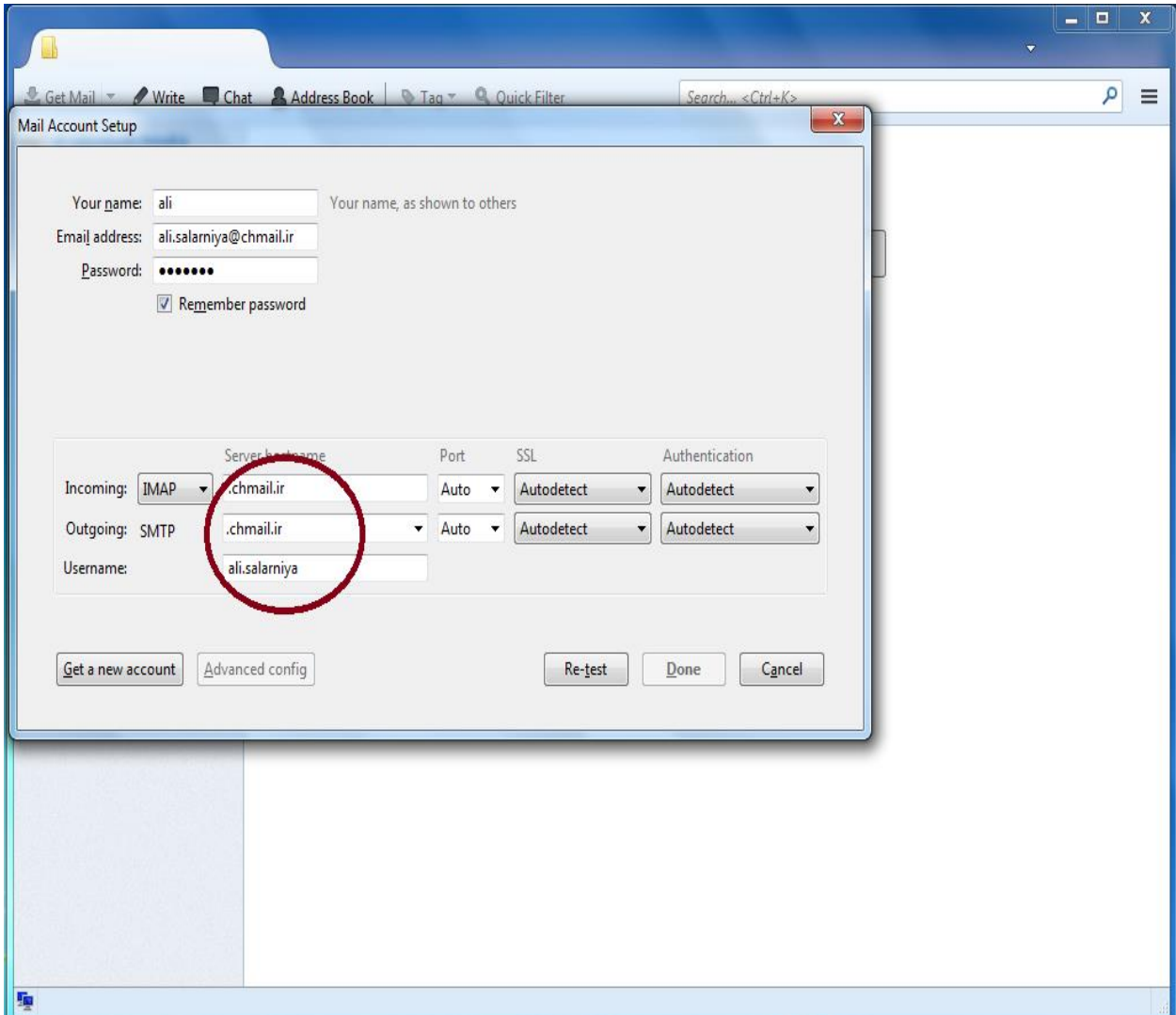

کادر اول(IMAP:(incoming) را به ابتدای chmail.ir اضافه نماييد.

کادر دوم(SMTP:(outcoming را به ابتدای chmail.ir اضافه نماييد.

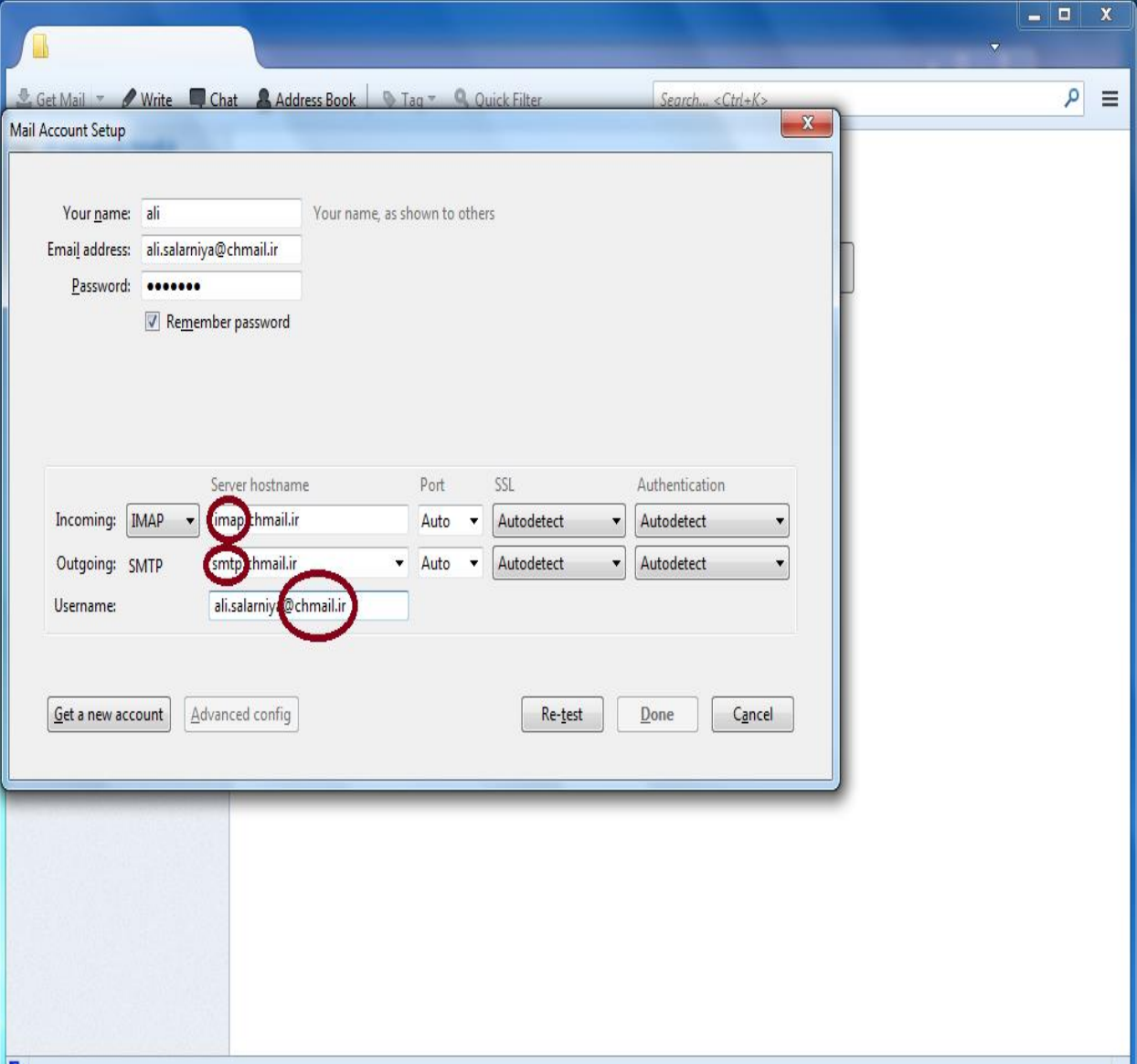

کادر سوم(username): user name) را به انتهای user name اضافه نماييد.

## قسمت port:

کادر اول:۹۹۳ را وارد نماييد.

کادر دوم:۴۶۵ را واد نماييد.

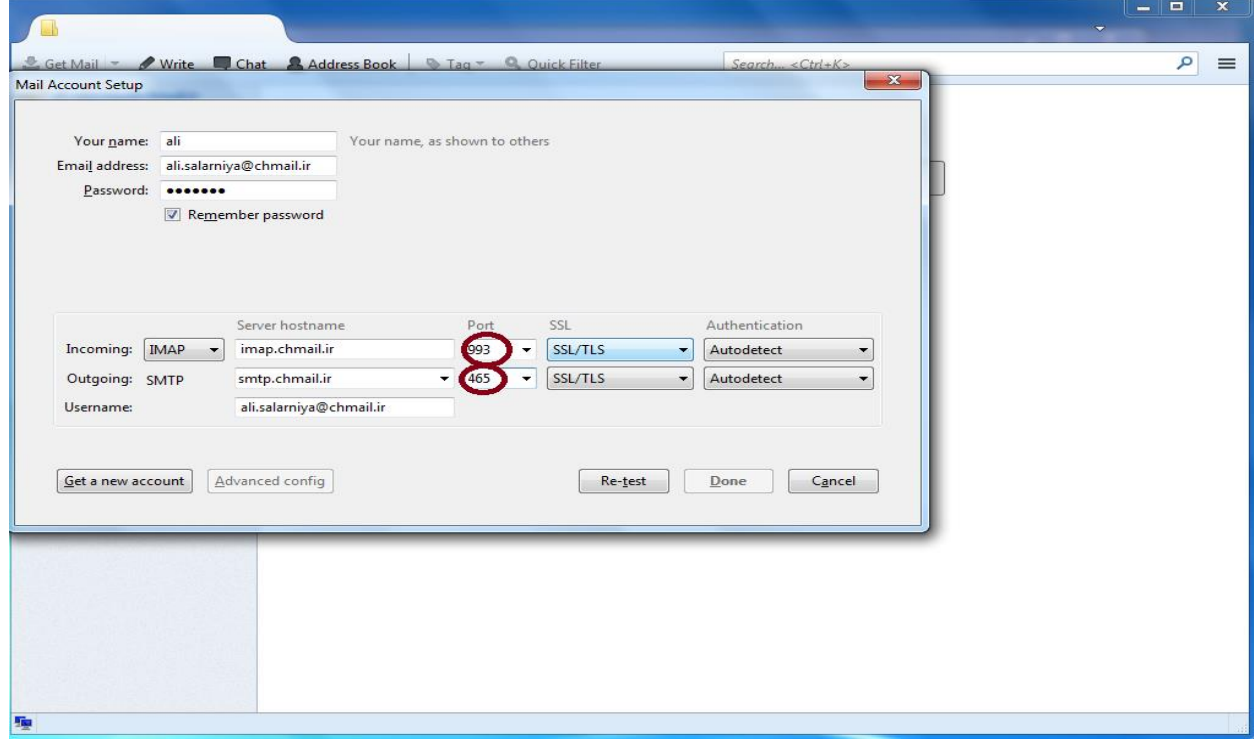

در بر روی دکوه done کليک نواييد.

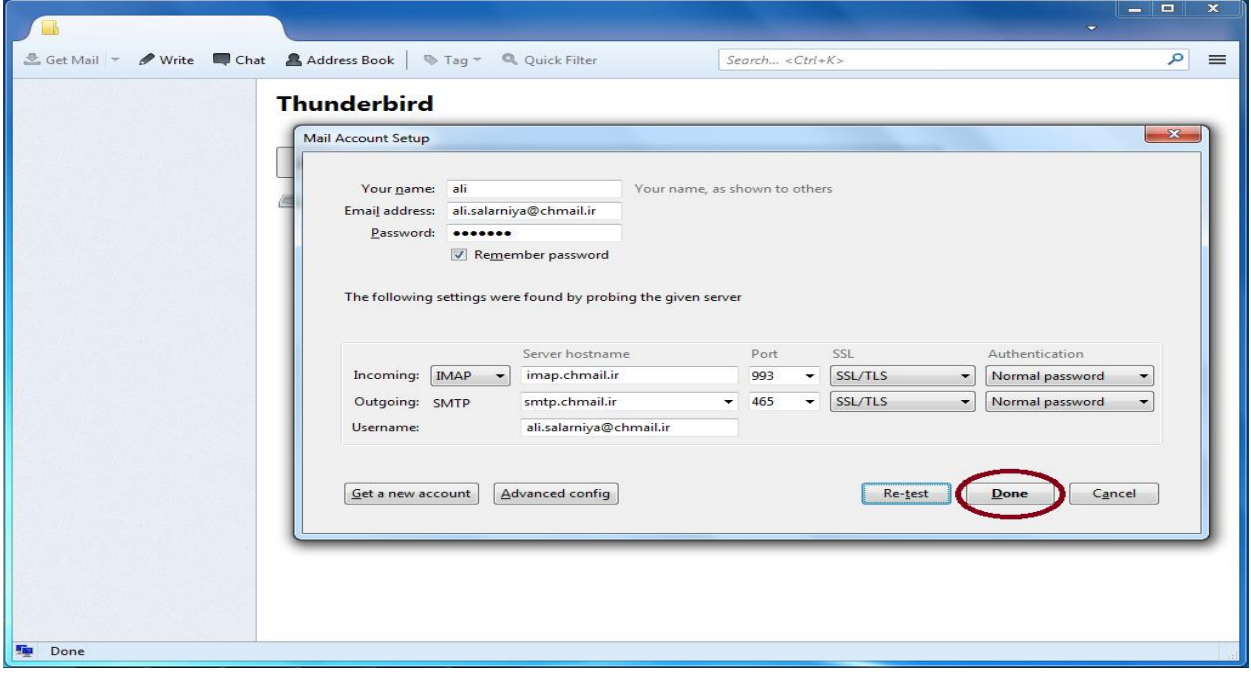

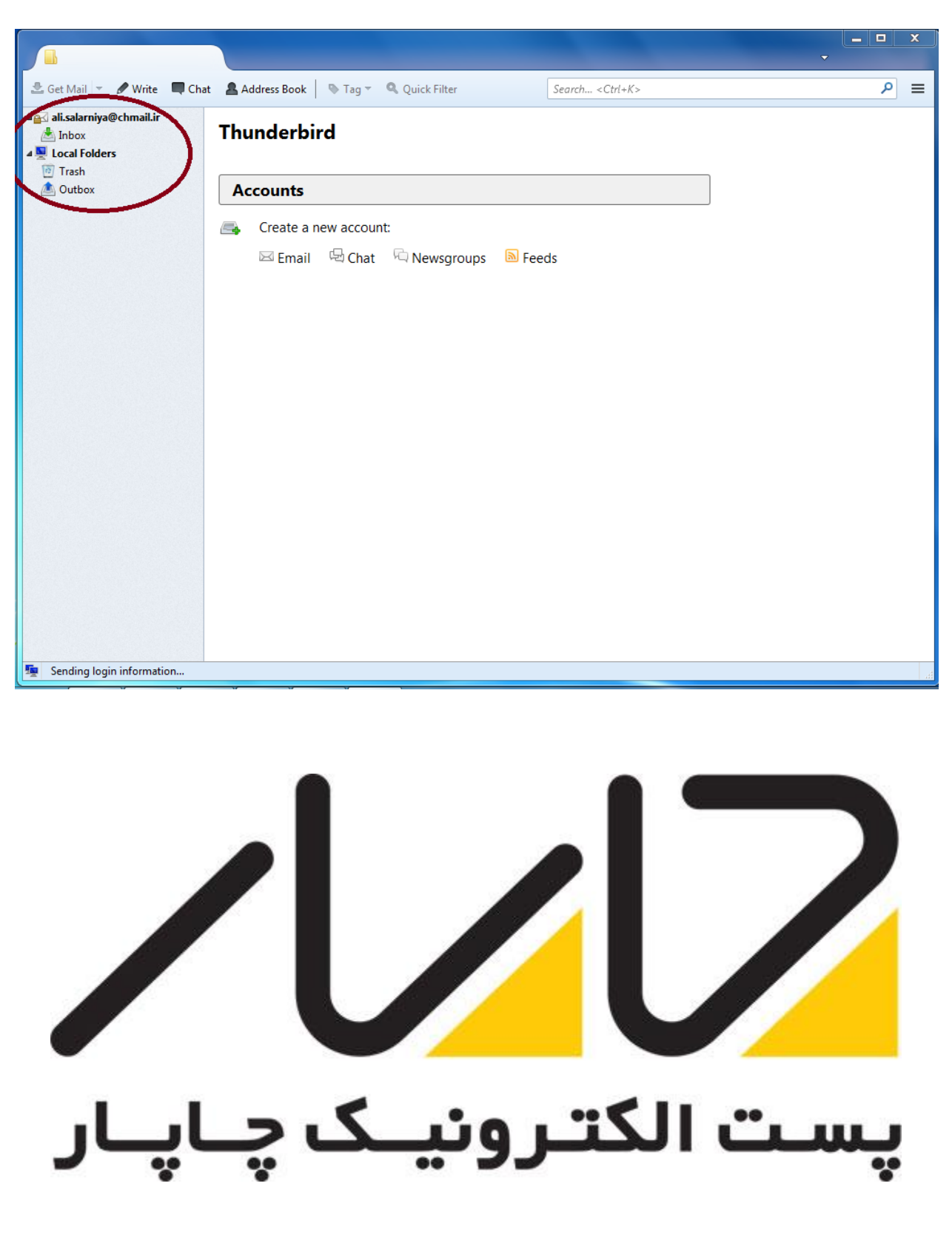

نوايش پنجره زير و account خود در آى به هعنای اتوام تنظيوات با هوفقيت هيباشد.